## 歡迎到資訊室登記借用 WIN7 企業版安裝光碟

1 首先把 WIN7 光碟片放入光碟機中,看開機的瞬間持續按著鍵盤上的 Delete 鍵 (NB 的話通常是 F2 鍵)或是按下快速鍵 F8(ASUS 為例),就能進入 BIOS 畫面(由 於品牌過多並不能進入,請使用者自行查詢)

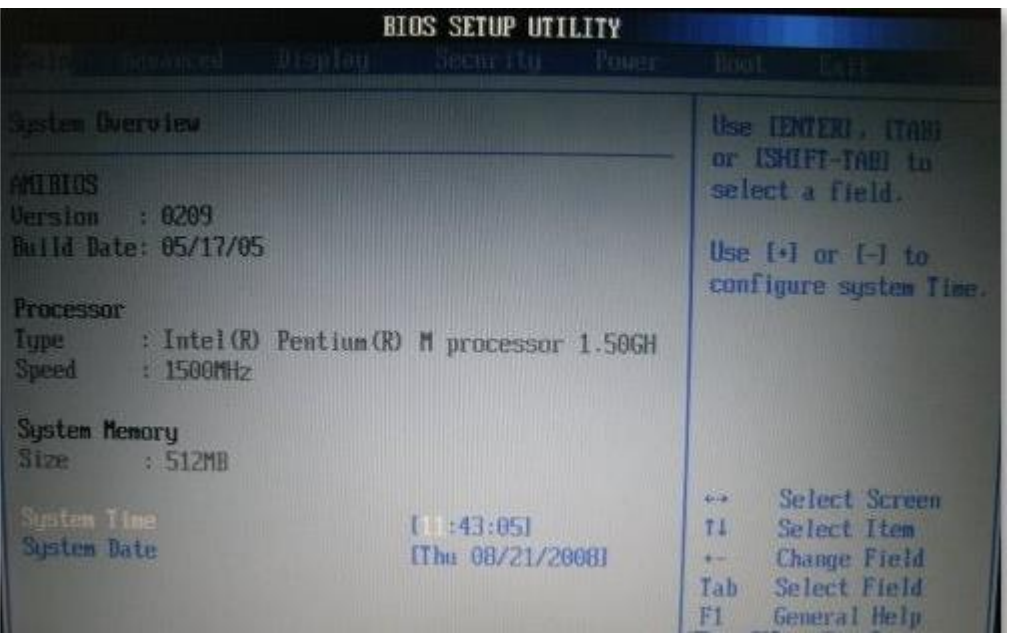

2 如上述一樣品牌過多,並不是所有電腦 BIOS 都長這樣,不過都大同小異。 使用鍵盤方向鍵切換到 BOOT 標籤。

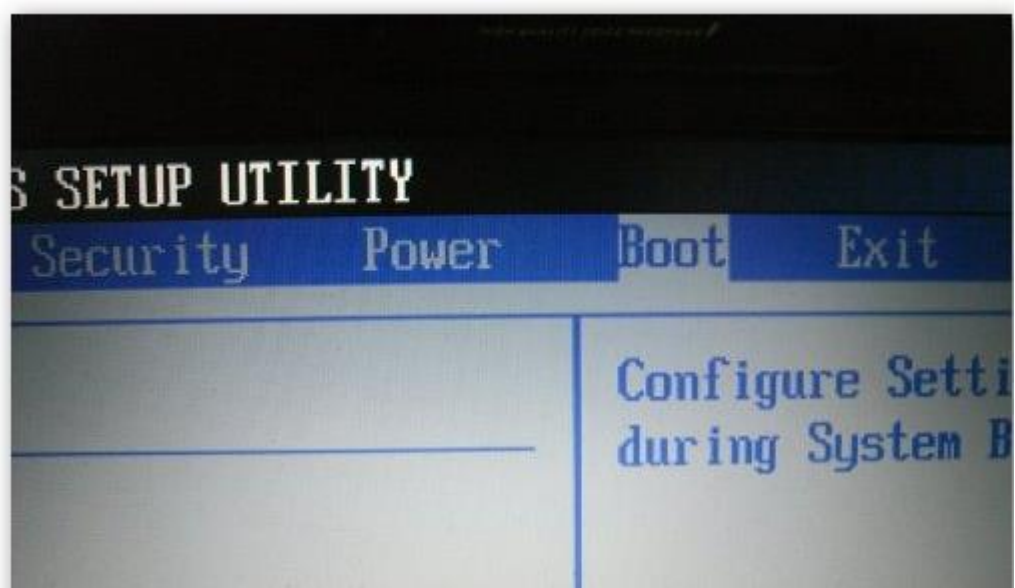

3 選擇 Boot Device Priority

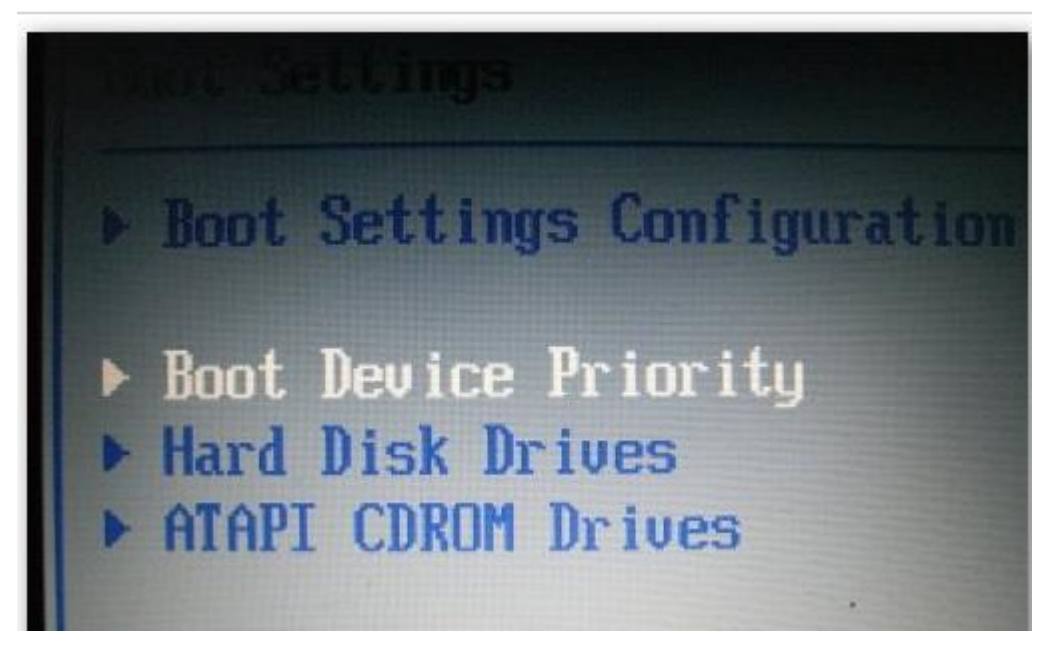

4 把 1 ST Boot Device 改成 SM-TSSTcorpCDW/DVD

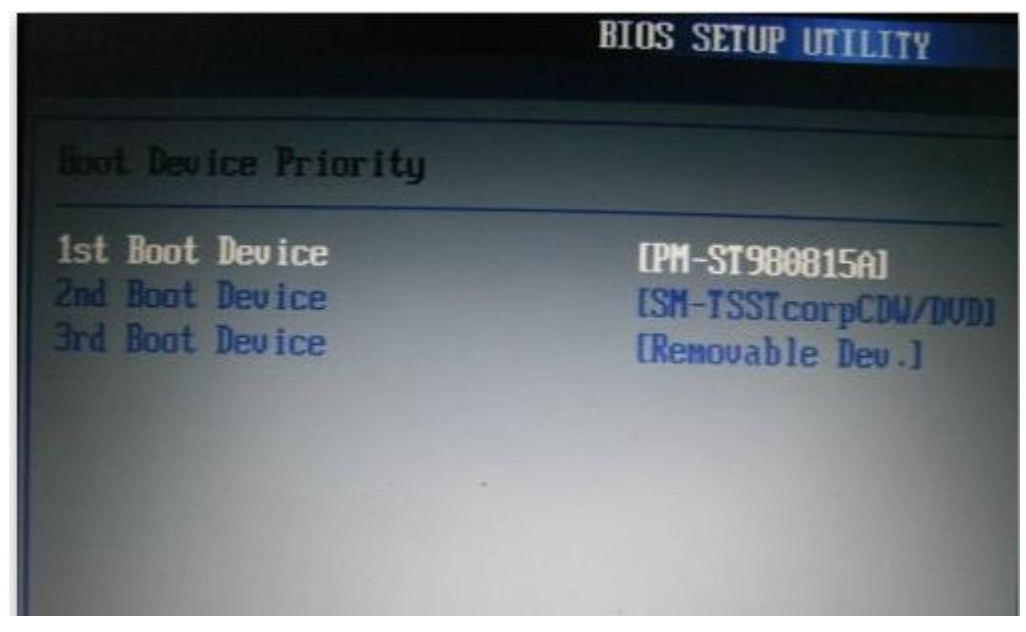

- 5 隨後按下 F10, SAVE OK 離開。
- 6. 如果開機瞬間按下 F8(ASUS 為例)便能直接選擇光碟機開機。

## 第二步

出現 Press any key to boot form CD or DVD 請按任意鍵

成功讀取到光碟後,應該會出現如下畫面,要稍等數分鐘,等待光碟讀取。

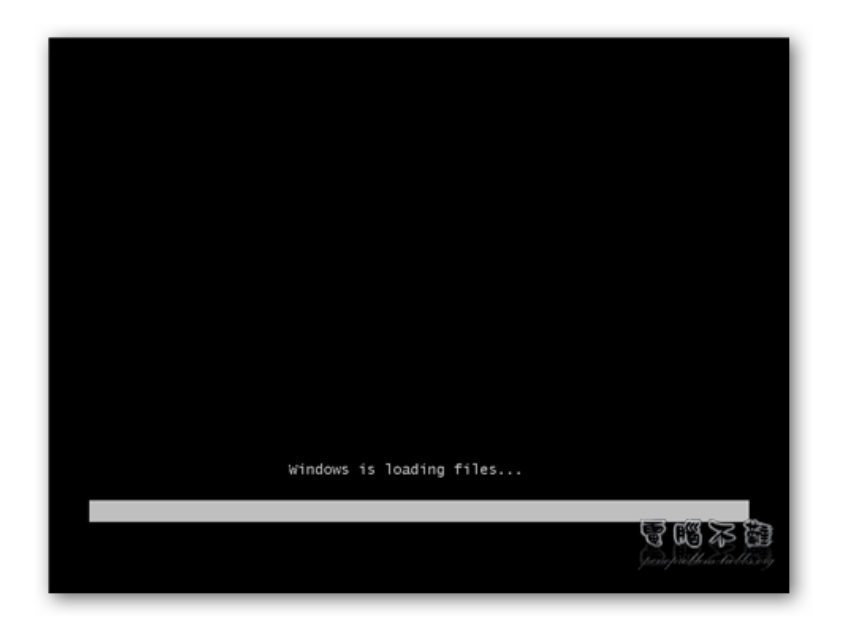

讀取成功後,接著就可以看到「Starting Windows」字樣了。

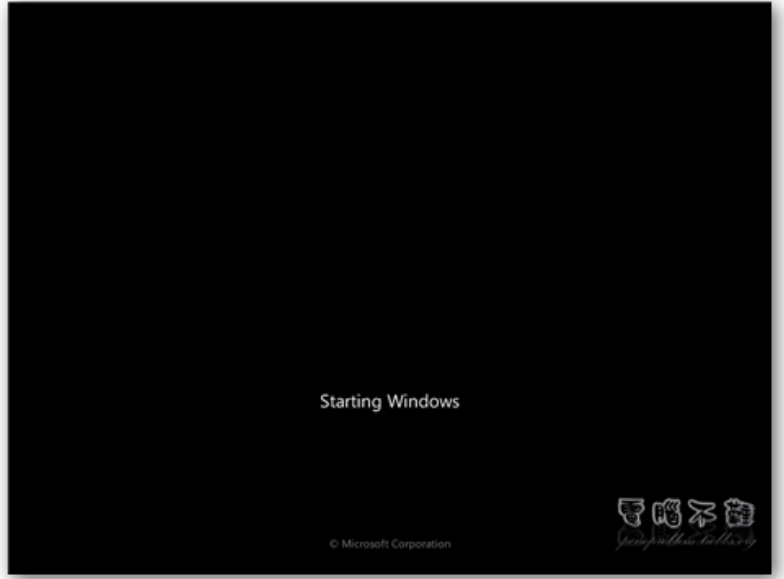

第三步 Windows7 的安裝畫面還蠻好看的,預設應該已經幫你調整好語系(繁體中 文),如果沒有特殊需求,可以直接按「下一步」,繼續安裝程式。

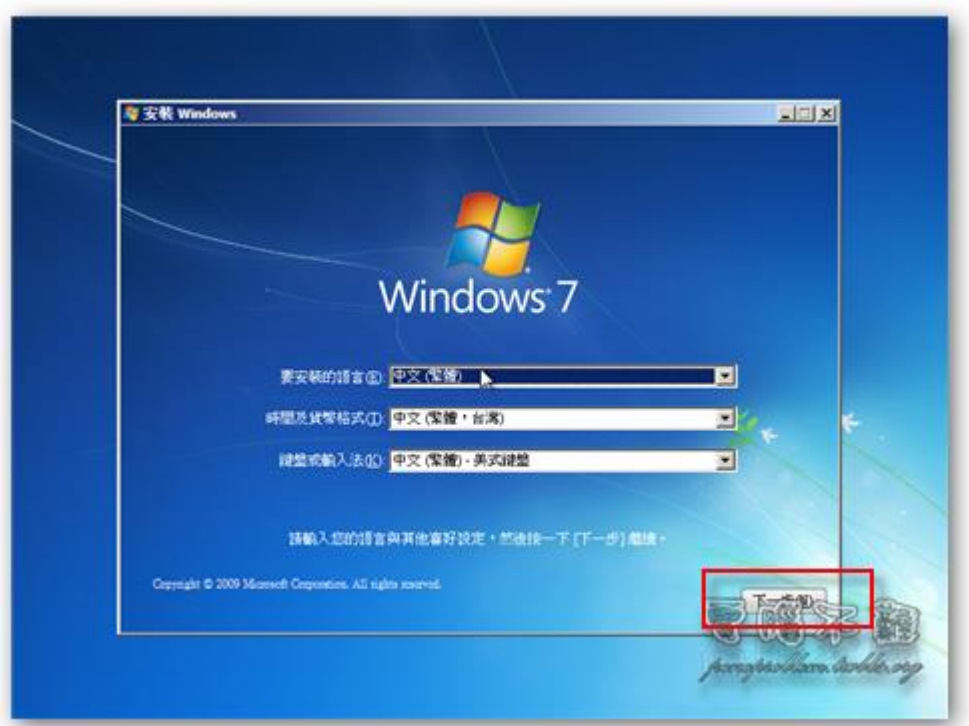

第四步按下「立即安裝」。

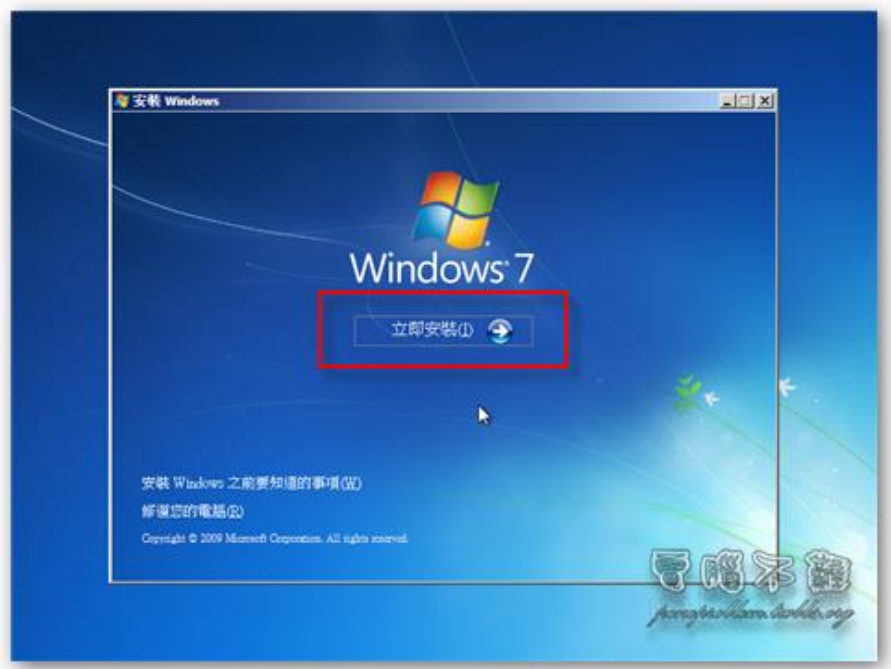

第五步勾選「我接受授權合約」,按下「下一步」。

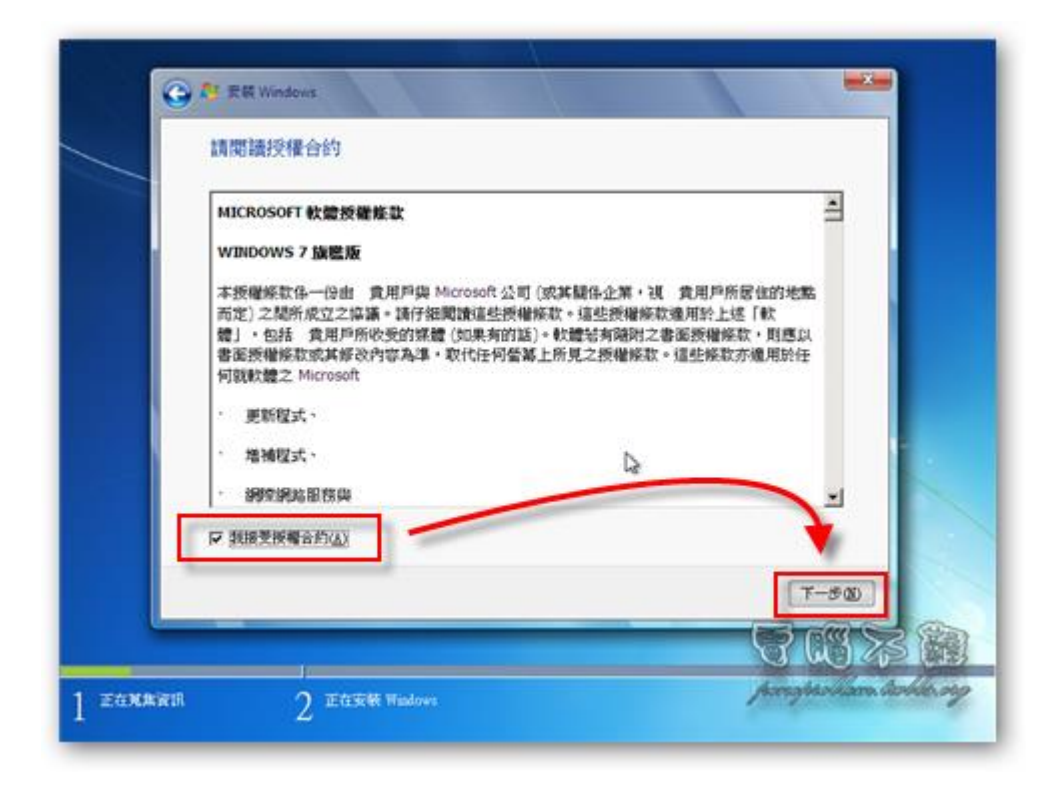

第六步 若是要直接安裝 Windows 7, 而非升级舊有的作業系統,請按「自訂(進 階)」。

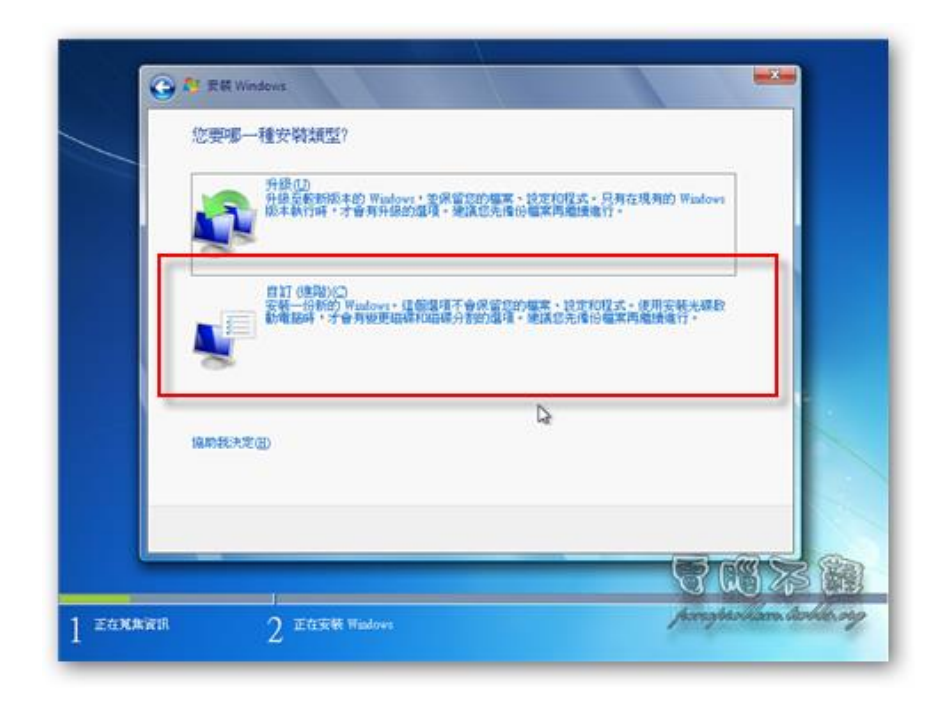

第七步 接著要來分割磁碟機,以我的狀況來說,我目前尚未分割任何的磁碟, 因此我選擇未配置的空間後,按下「磁碟機選項(進階)」,來進行更詳盡的磁碟 分割設定。

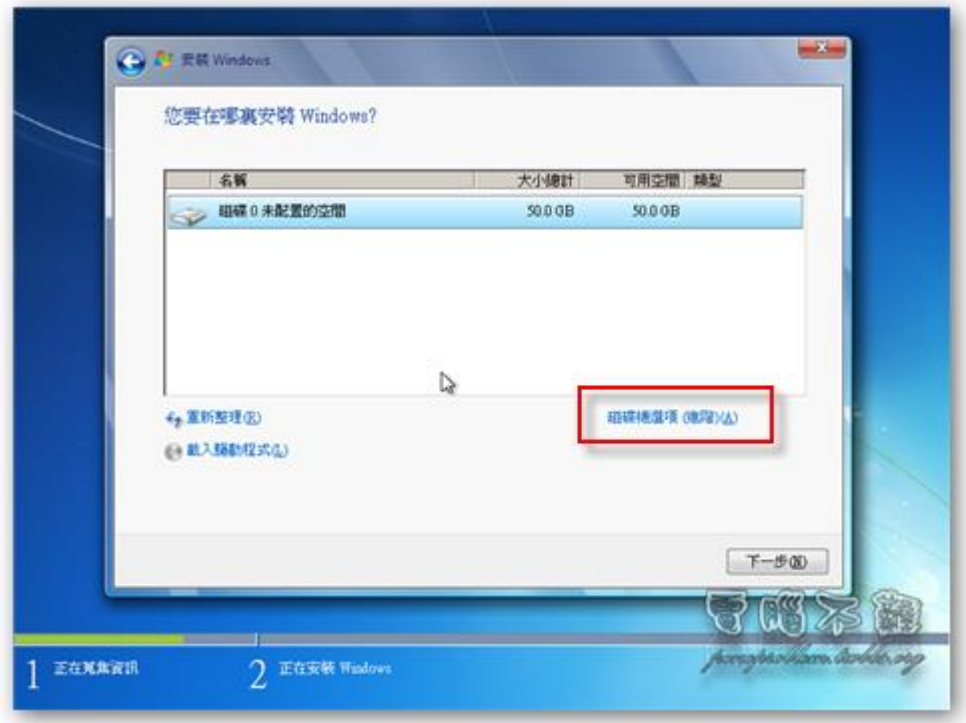

第八步 按下「新增」,接著輸入要分割的磁碟機大小,按下「套用」。

提示: 1024MB=1GB

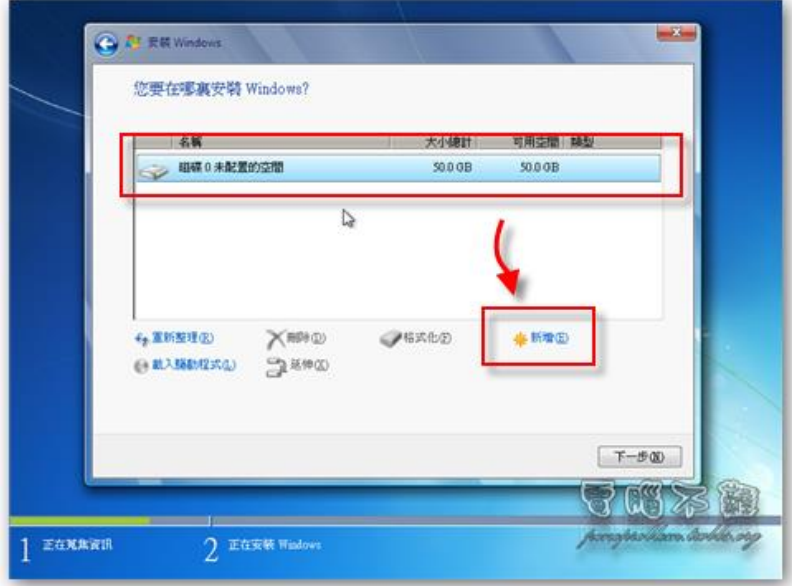

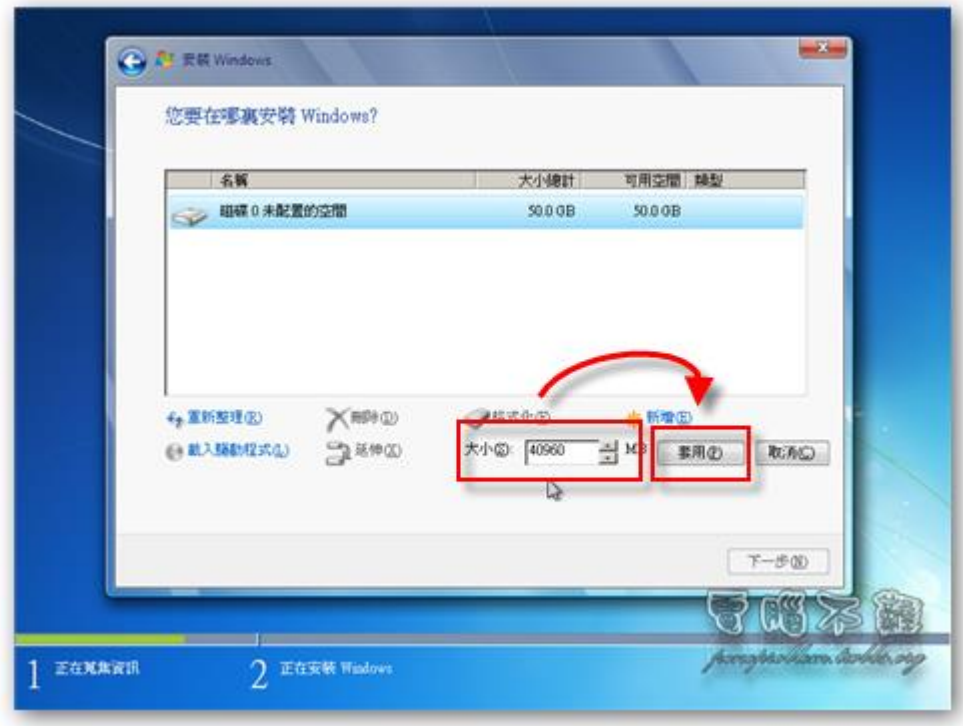

第十步 接著 Windows 7 可能會提示你要建立其他的磁碟分割,此時只能按下「確 定」,之後就會發現你的主磁碟分割區莫名其妙的就被「系統保留」吃掉一個位 置(上限是4個)了。當然這個 100MB 的系統保留分割區,日後可以再移除掉。

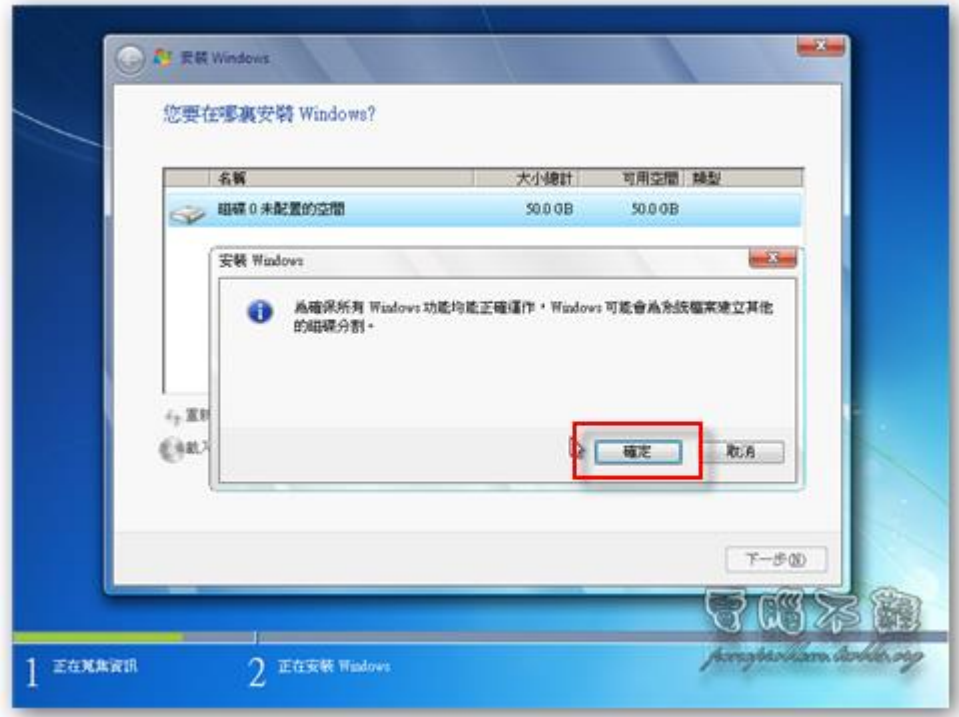

第十二步 分割區都建立好後,選擇要進行安裝的 Windows 7 系統磁碟分割區位 置,接著按下「下一步」。

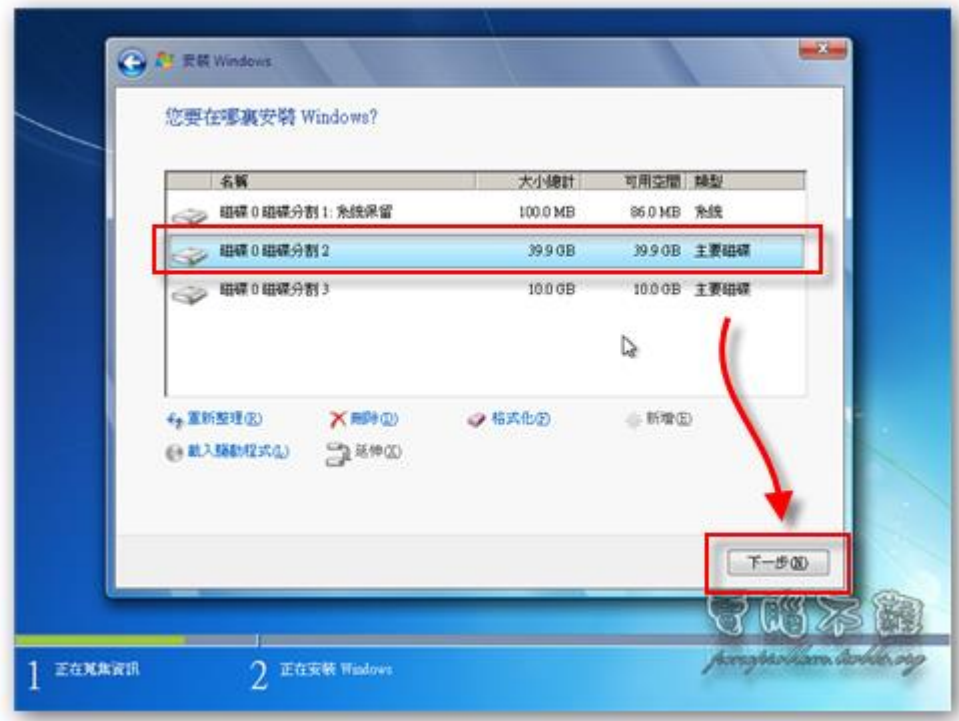

第十三步 安裝時需要好幾分鐘的時間,請耐心等候。

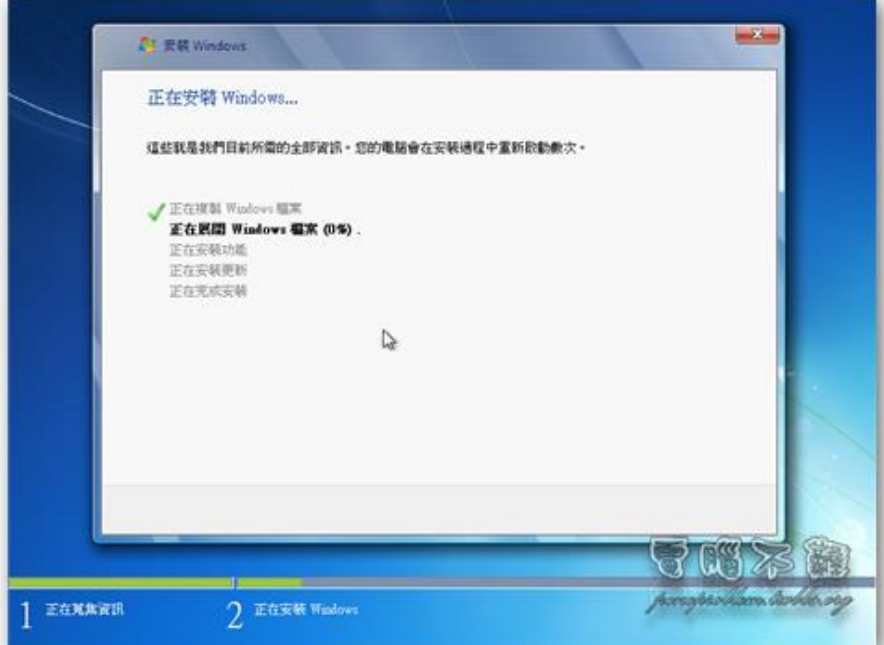

有時候安裝程式會自行重新開機,此為正常現象,請勿過度緊張。

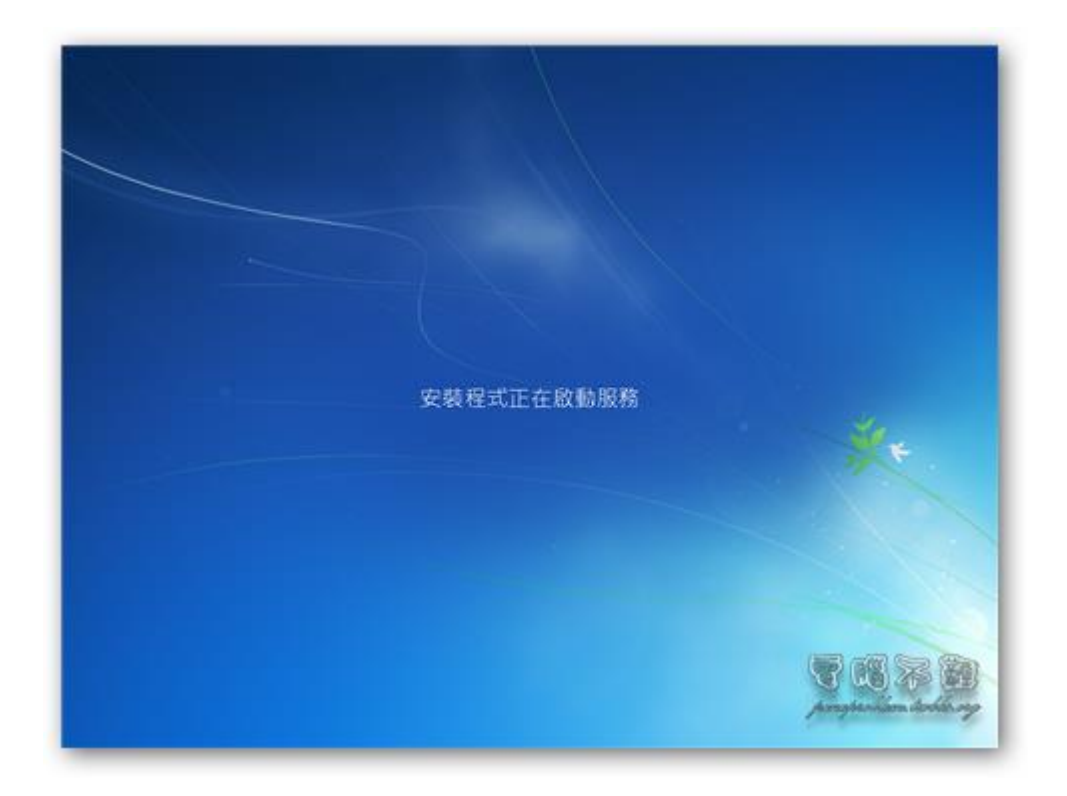

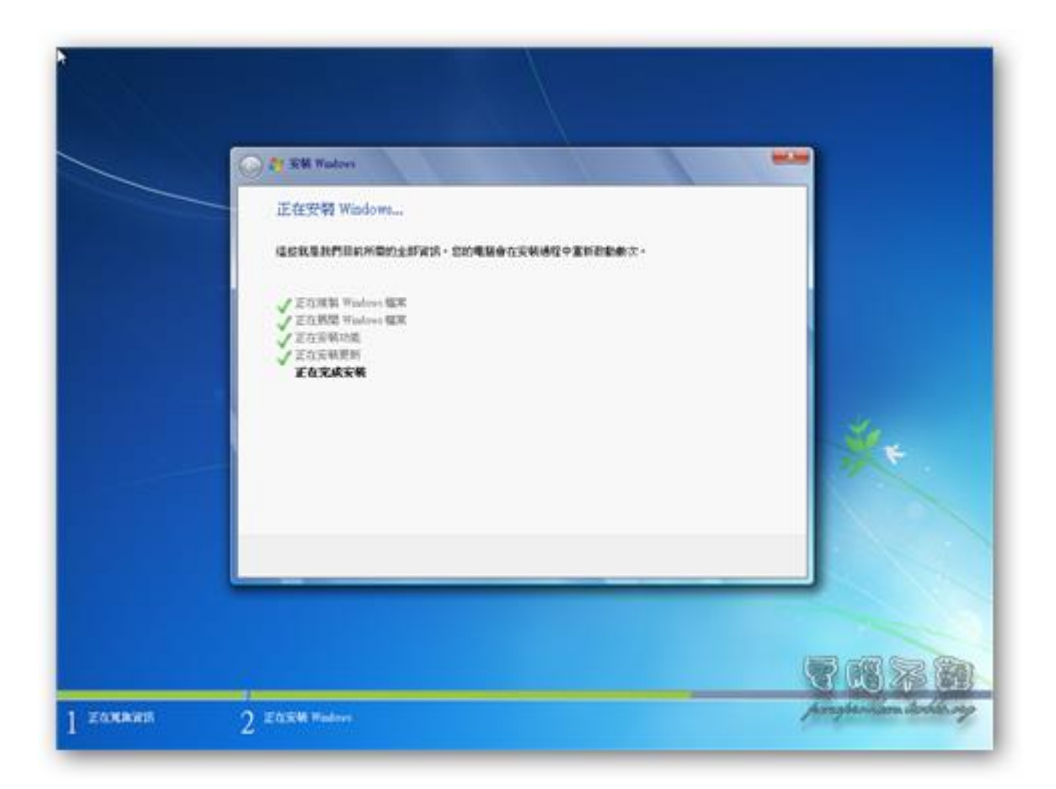

第十四步 真正安裝完成後會重新開機,若你看到「Press any key to boot form CD or DVD…」等字樣的話,它是叫你隨便按下鍵盤的任何一個鍵來從光碟開機。但是 我們 Windows 7 都已經安裝好了,所以甚麼也不用按,讓它自動以硬碟來啟動。

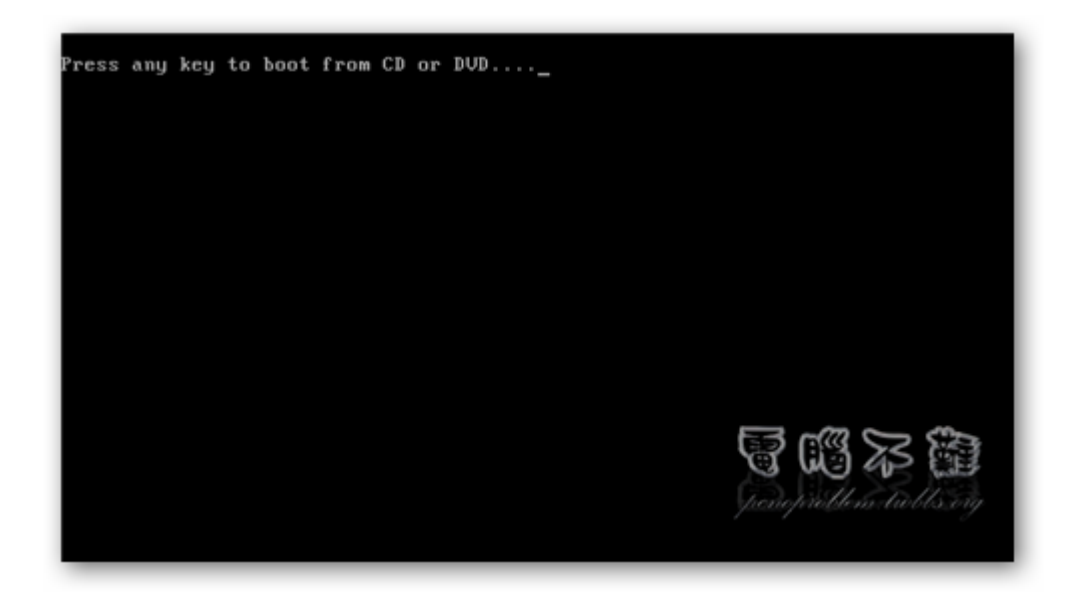

Windows 7 第一次開機畫面

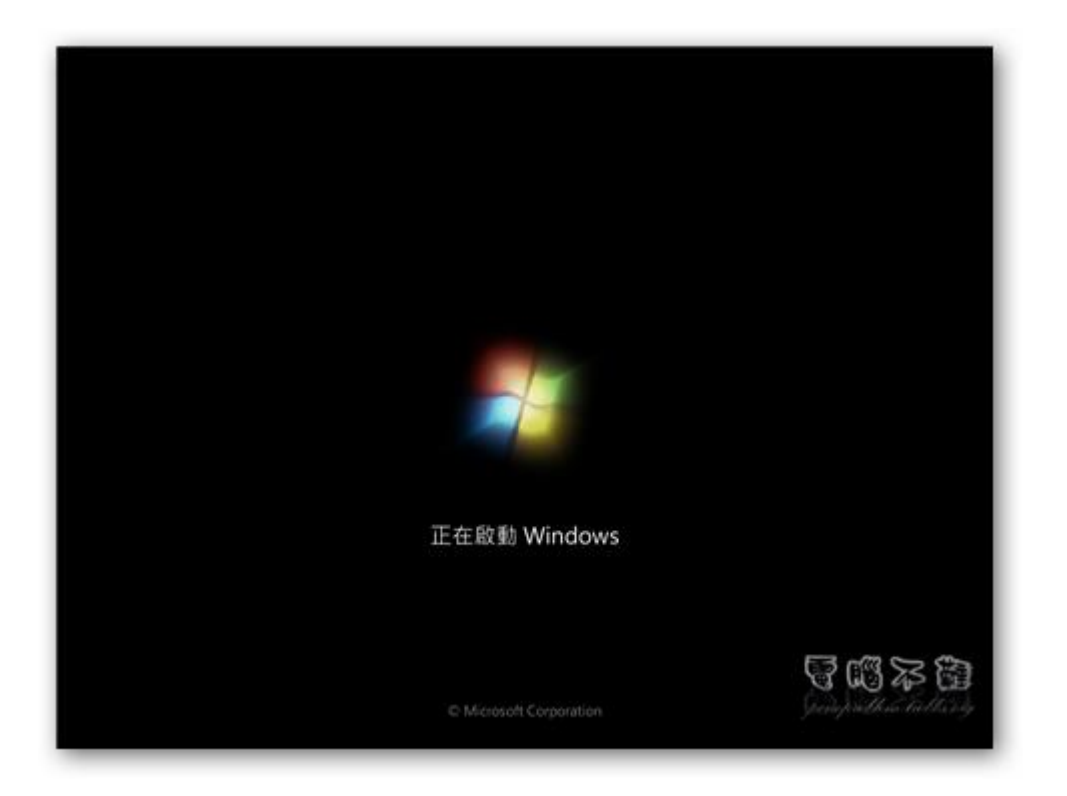

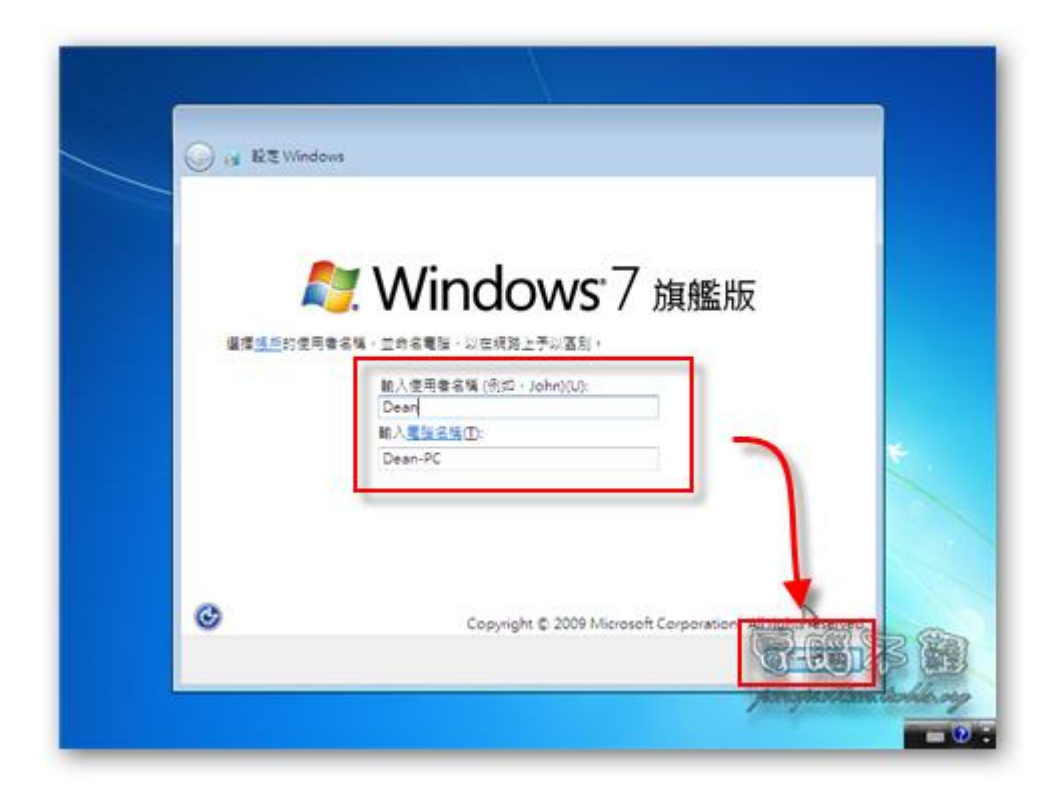

第十六步 設定使用者帳戶密碼,可不設定。

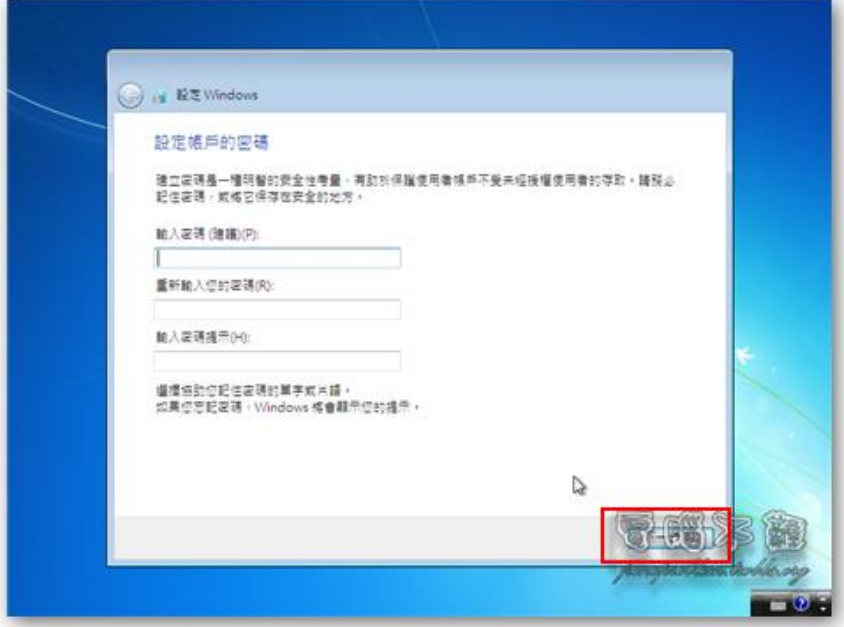

第十八步 按下「使用進階的設定」或稍後詢問我都可以。

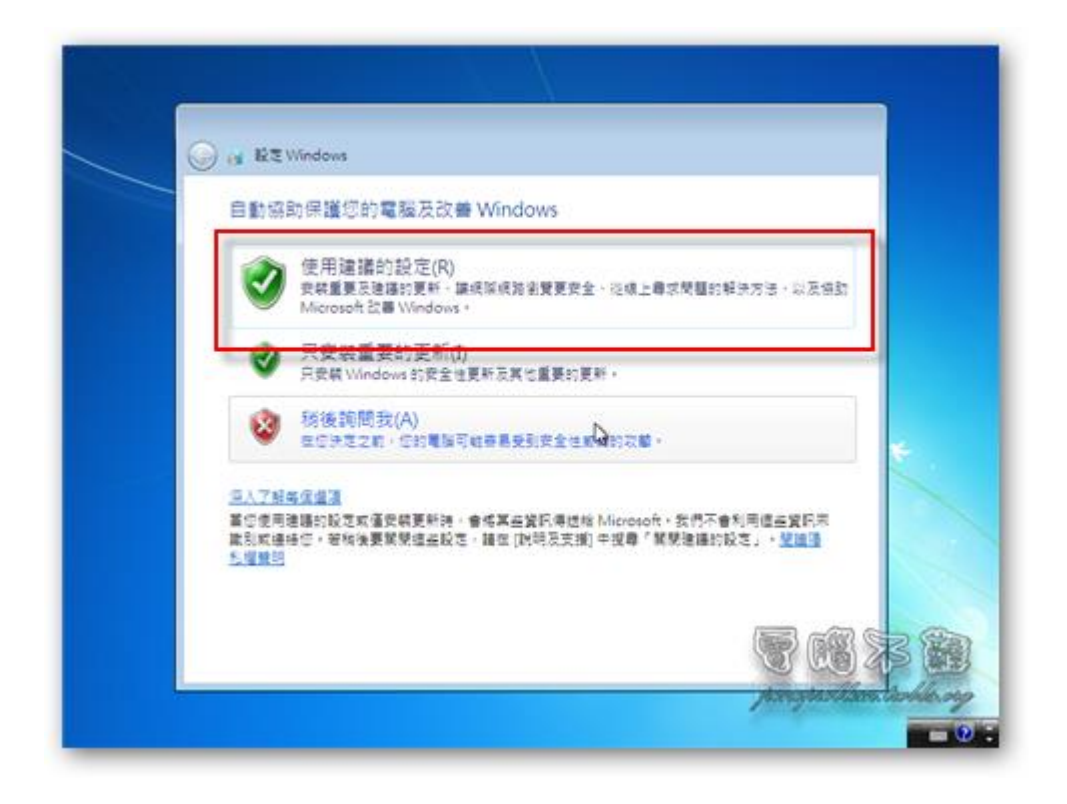

第十九步 設定日期。

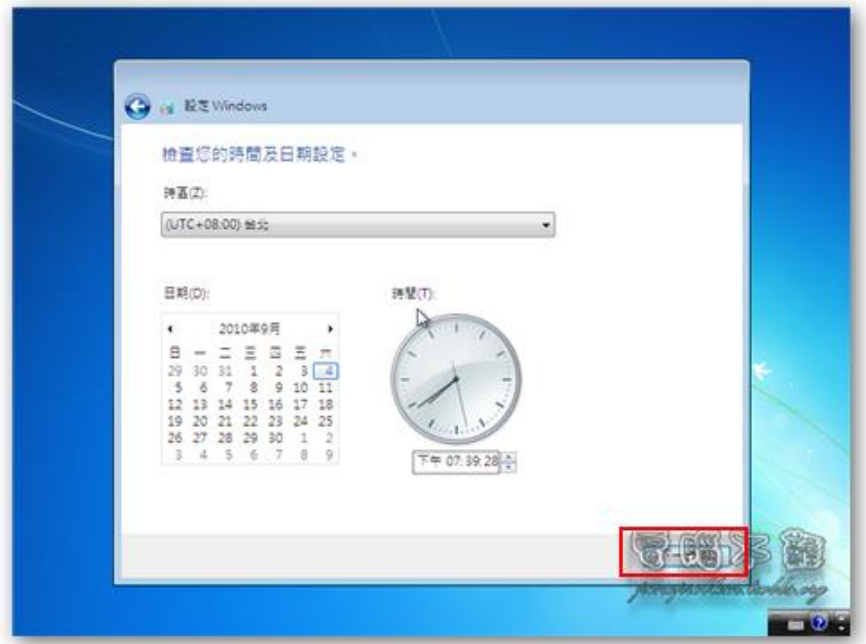

第二十步 依照自己的需求設定網路。

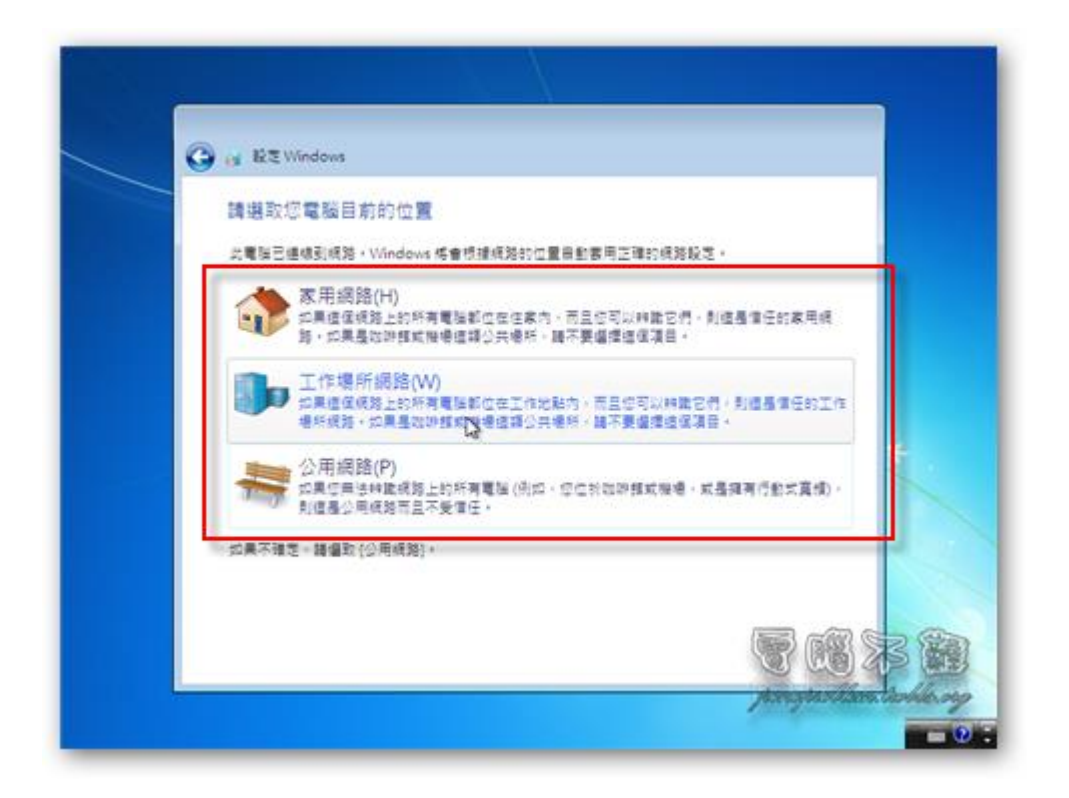

第二十一步 進入 Windows 7, 恭喜您完成。請參考啟動 WIN7 和 Office2013 授權 教學。

參考資料[:http://it-easy.tw/windows-7-setup-teach/](http://it-easy.tw/windows-7-setup-teach/)

## 版權聲明

**(1)**聖心女中**(**以下簡稱本校**)**經由新北巿公私立高中聯購案購買 **Windows7, Office2013** 一年使用授權

**(2)**以教職員人數為核算基準,提供教職員在校/在家電腦安裝使用。

**(3)**需以學校網域內的 **IP** 做驗証

**(4)**在家可使用 **VPN** 遠端驗証方式 **:**供新北市教育局授權註冊之教職員以校務行 政系統帳密使用。每半年認証一次。

**(5)**請尊重智慧財產權,切勿任意散播,若有散播等行為者,本校恕不負責。